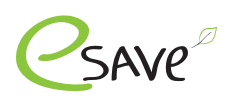

# esave Abrechnungssystem

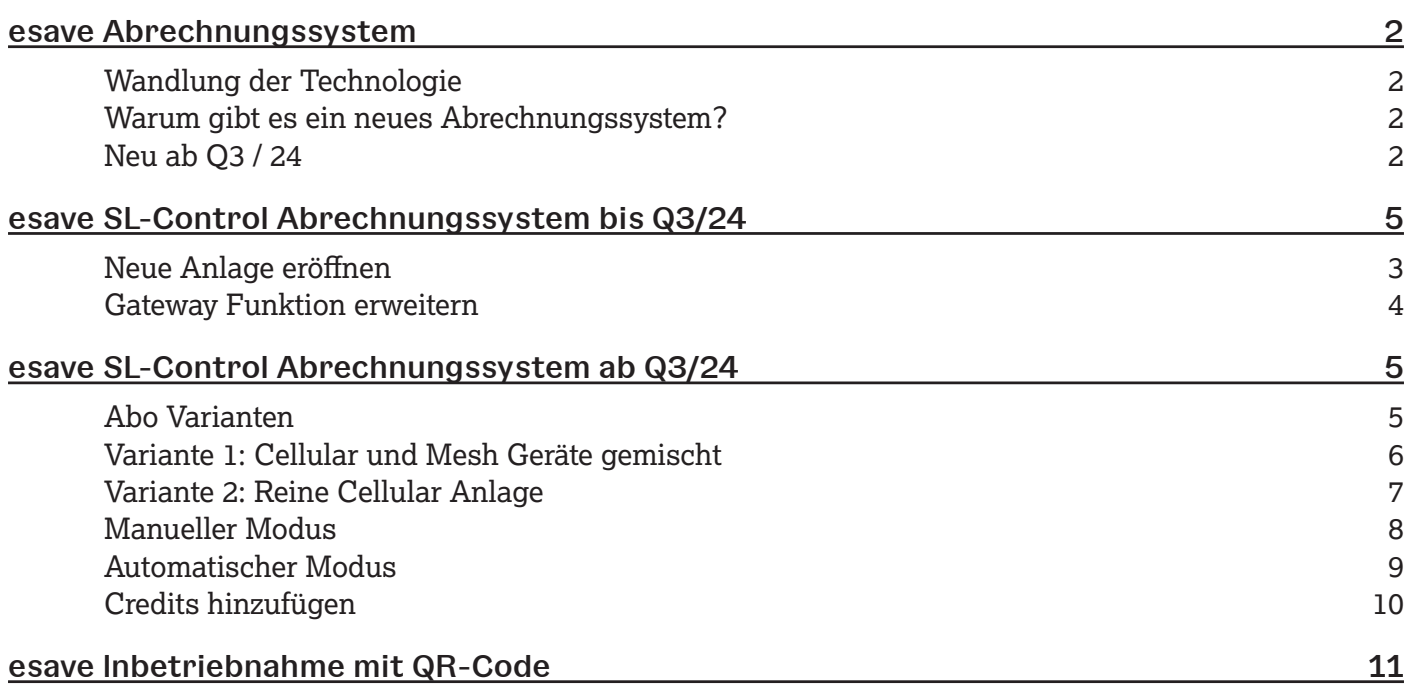

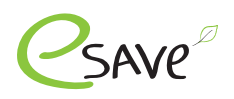

# **Wandlung der Technologie**

Neuste Entwicklungen und Technologien bringen laufend neue Möglichkeiten. Gateway welche zusätzlich in einem Schaltschrank montiert werden müssen, werden durch 2 in 1 Controller ersetzt. Spart Zeit bei der Installation und schafft neue Möglichkeiten.

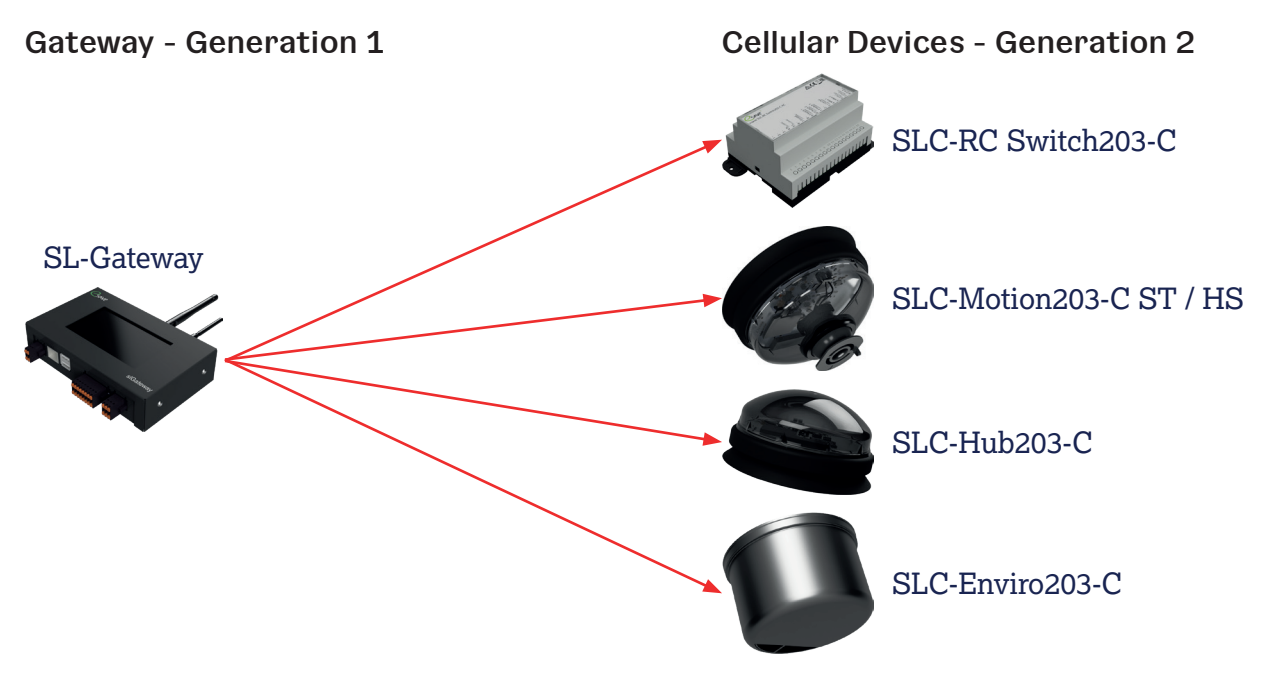

## **Warum gibt es ein neues Abrechnungssystem?**

- ‣ Wandlung der Technologie, ergibt viel mehr Möglichkeiten und Sicherheiten
- ‣ Vereinheitlichung beim Abrechnungssystem. Es wird nicht zwischen Gateway Generation 1 und Generation 2 unterschieden

#### **Neu ab Q3 / 24**

- ‣ Monatliche oder Jährliche Abrechnung möglich
- ‣ Vorauskasse, damit keine monatliche oder jährliche Kosten entstehen
- ‣ Zwei Abo Möglichkeiten: Standard oder Light
- ‣ Mischanlage mit Gen. 1 und 2 Devices können nur ein Abo enthalten
- ‣ Anlagen mit Gateway Gen. 2 Devices können beide Abos enthalten
- ‣ Verteilung auf mehrere Server, damit das ganze System effizienter und stabiler wird

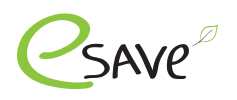

#### **Neue Anlage eröffnen**

Auf der esave Webseite unter folgendem Link, das Formular zur "Neuen Anlage" ausfüllen. Hier ausfüllen 1.

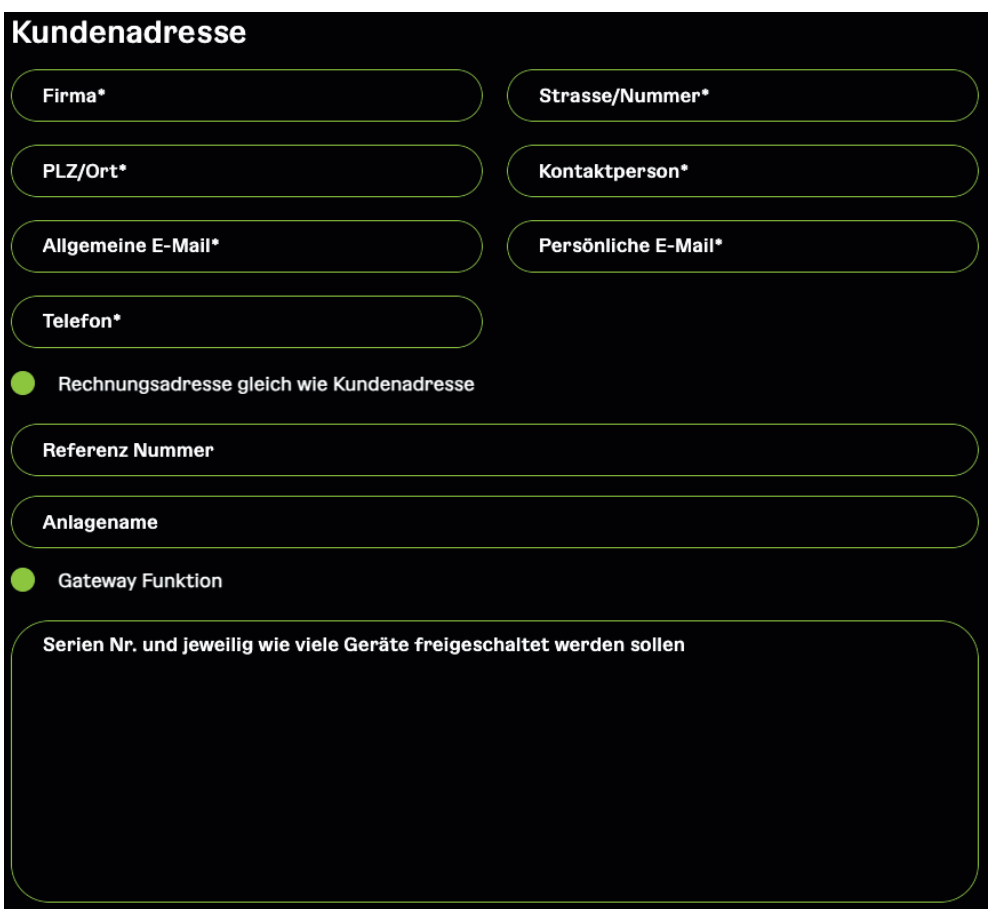

#### **Zahlungsbedingung: 15 Tage Netto**

- Kundenadresse erhält nach Bearbeitung des Formular, die Zugangsdaten per Mail zugestellt. Dieser ist anschliessend berechtigt, neue Benutzer anzulegen. 2.
- Die Rechnungsadresse bekommt die Rechnung per Mail zugeschickt. Wird diese nicht innerhalb der 15 Tage beglichen, wird die Anlage, auf Inaktiv gesetzt 3.

#### **Zahlungsbedingung: Vorauskasse**

- Die Rechnungsadresse bekommt die Rechnung per Mail zugeschickt. Diese muss zuerst bezahlt werden. Wurde die Rechnung beglichen, wird die neue Anlage erstellt. 2.
- Kundenadresse erhält nach Bezahlung, die Zugangsdaten per Mail zugestellt. Dieser ist anschliessend berechtigt, neue Benutzer anzulegen. 3.

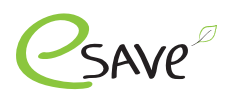

## **Gateway Funktion erweitern**

Auf der esave Webseite, das Formular zur "Gateway Funktion erw." ausfüllen. Hier ausfüllen 1.

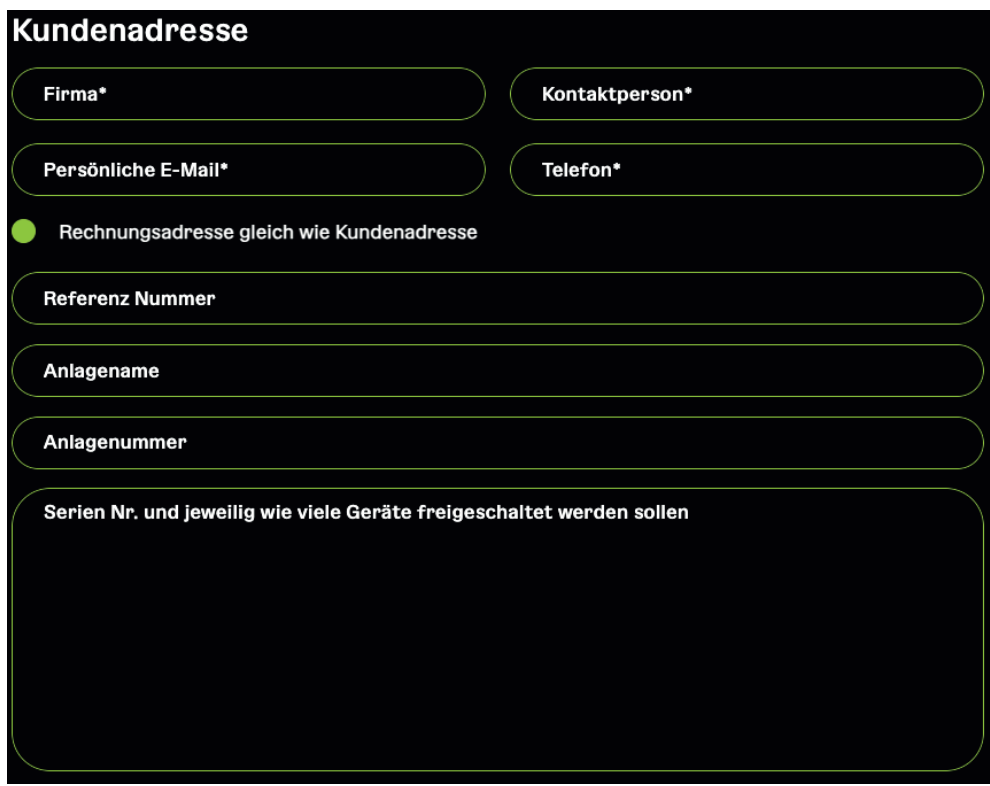

## **Zahlungsbedingung: 15 Tage Netto**

- Nach erhalt des Auftrages, wird dieser innerhalb von 24 Std. bearbeitet. Sobald die Gateway Funktion aktiviert wurde, wird der Kunde darüber informiert. 2.
- Die hinterlegte Rechnungsadresse bekommt die Rechnung per Mail zugeschickt. Wird diese nicht innerhalb der 15 Tage beglichen, wird die Gateway Funktion deaktiviert. 3.

#### **Zahlungsbedingung: Vorauskasse**

- Die Rechnungsadresse bekommt die Rechnung per Mail zugeschickt. Diese muss zuerst bezahlt werden. Wurde die Rechnung beglichen, wird die Gateway Funktion aktiviert. 2.
- Sobald die Gateway Funktion bei der gewünschten Anlage aktiviert wurde, wird der Kunde darüber informiert. 3.

#### **Wo finde ich die Anlage Nr.**

- Loggen Sie sich auf der SL-Control Webplatform ein. Login 1.
- 2. Öffnen Sie Ihre oder die gewünschte Anlage
- 3. Die Anlage Nr. ist in der URL auszulessen

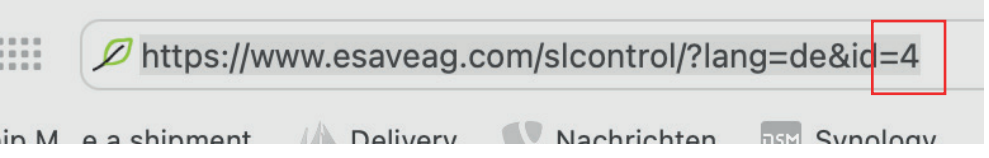

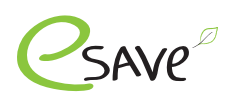

## **Abo Varianten**

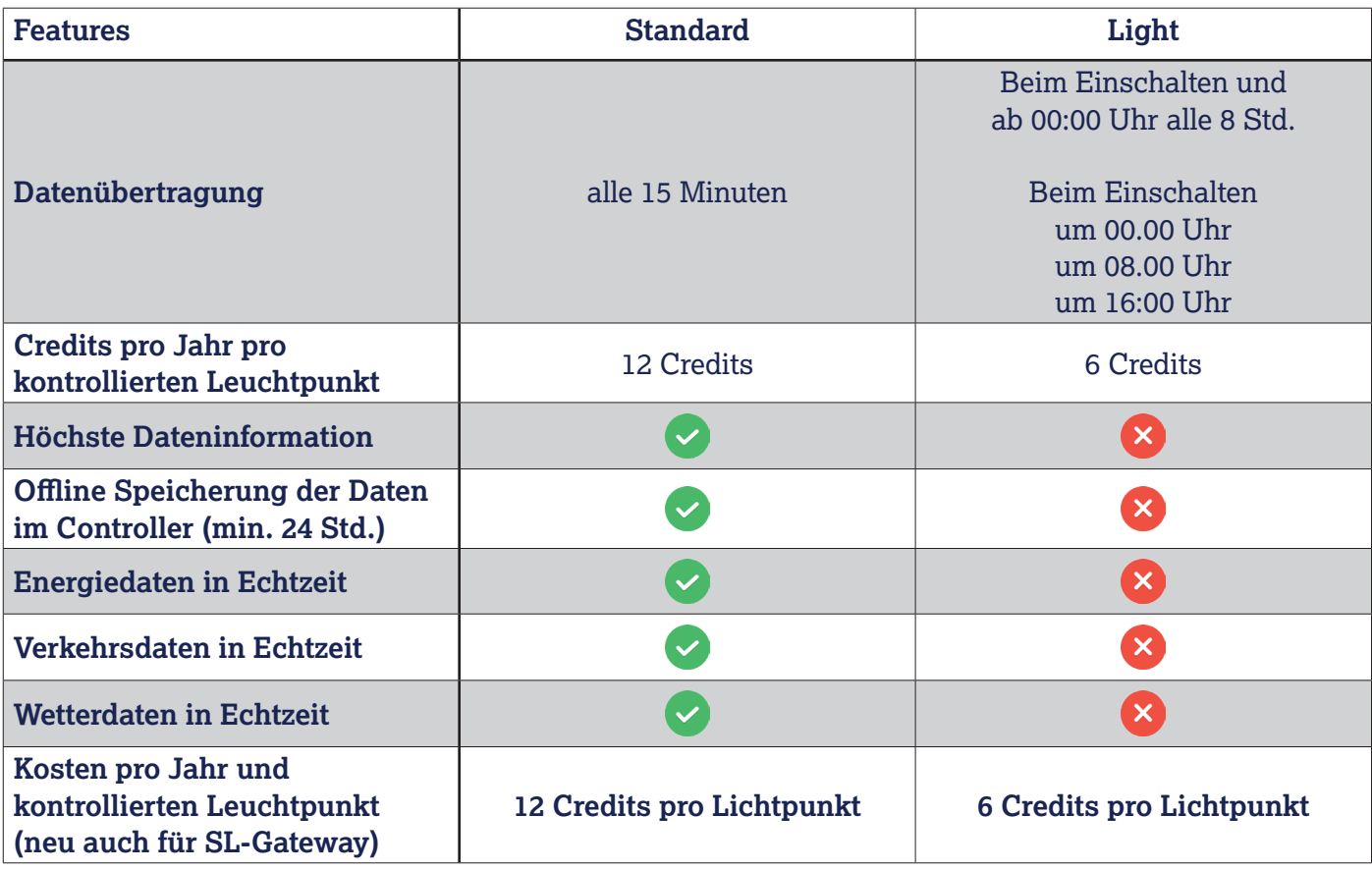

Achtung: Abo Mischanlagen sind nur im Manuellen Modus möglich. Im Automatischen Modus ist dies nicht möglich

# **Cellular Controller**

- SLC-Hub203-C
- SLC-Motion203-C ST / HS
- SLC-Enviro203-C
- ‣ SLC-RC Switch203-C

Cellular Geräte haben 5 Jahre Konnektivität inklusive, welche direkt der Anlage gutgeschrieben werden. Die Geräte sollten bis spätestens 2 Jahre nach Auslieferung (ab Lager esave ag) in Betrieb genommen werden. Ab dem 3 Jahr werden noch 4 Jahre Konnektivität gewährleistet, ab dem 4. noch 3 Jahre, etc.

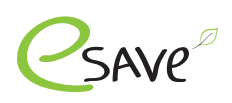

# **Variante 1: Cellular und Mesh Geräte gemischt**

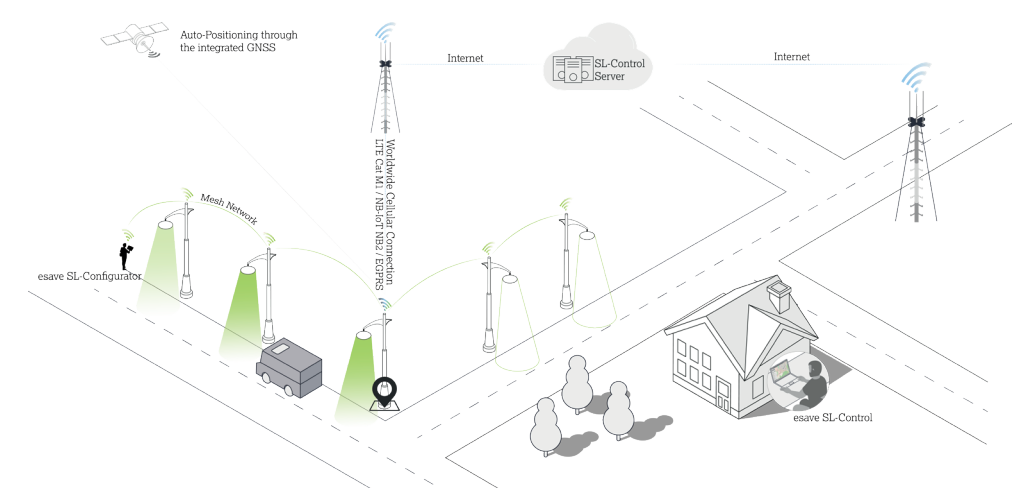

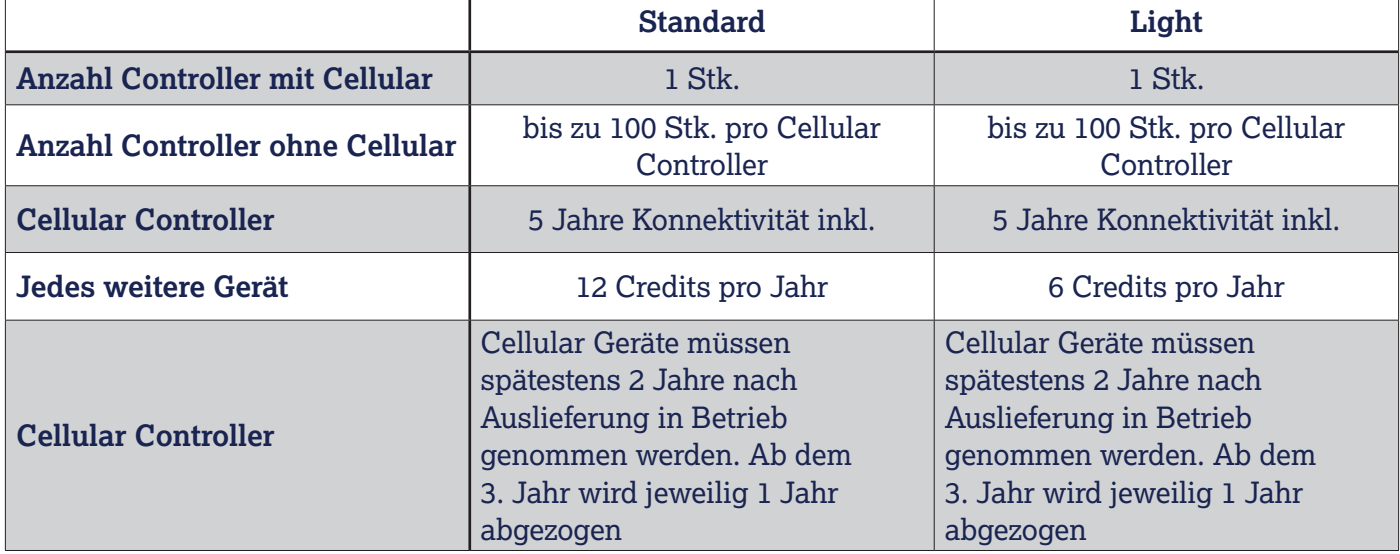

Achtung: In Betriebnahme zwingend via QR-Code. Ansonsten werden diese Geräte nicht auf der Webplatform angezeigt.

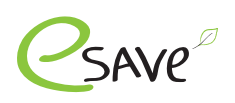

# **Variante 2: Reine Cellular Anlage**

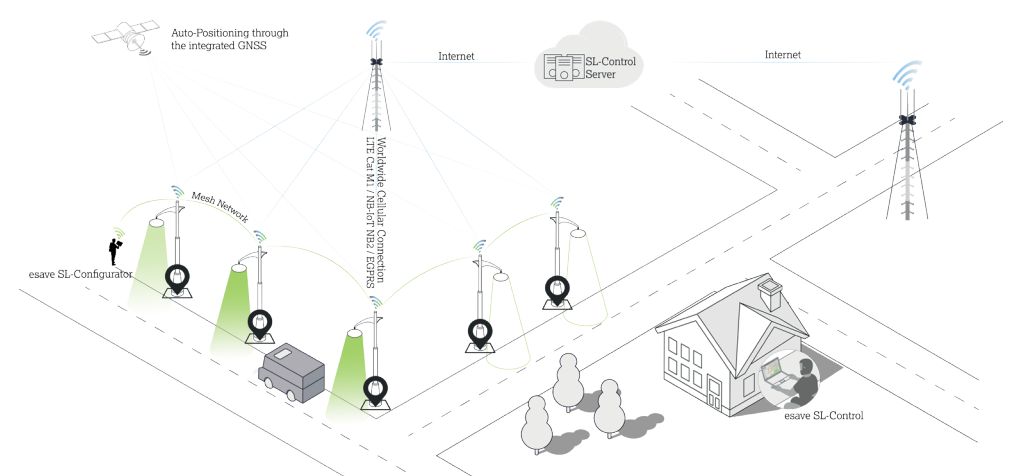

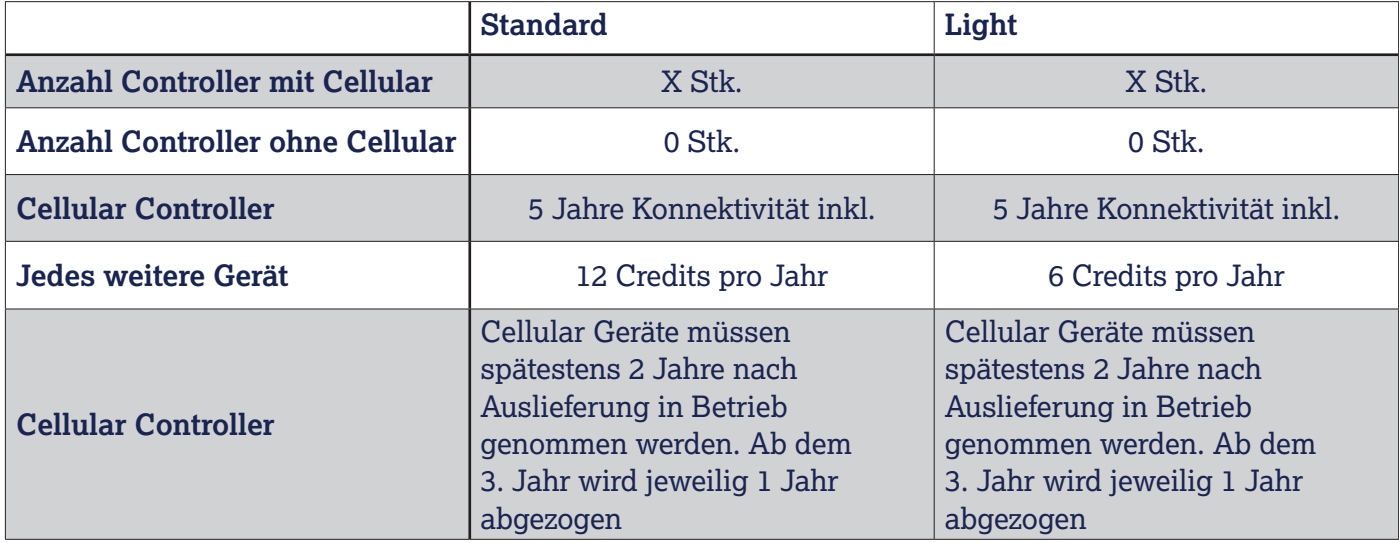

Achtung: In Betriebnahme zwingend via QR-Code. Ansonsten werden diese Geräte nicht auf der Webplatform angezeigt.

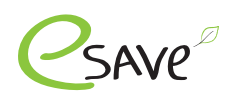

## **Manueller Modus**

**Energiedaten in** 

**Verkehrsdaten in** 

**Credits pro Jahr** 4x 12 Credits

Total 48 Credits

**Wetterdaten in** 

**Echtzeit**

**Echtzeit**

**Echtzeit**

Achtung: Ist ein SL-Gateway der 1. Generation in der Anlage, kann dieser Modus nicht aktiviert werden.

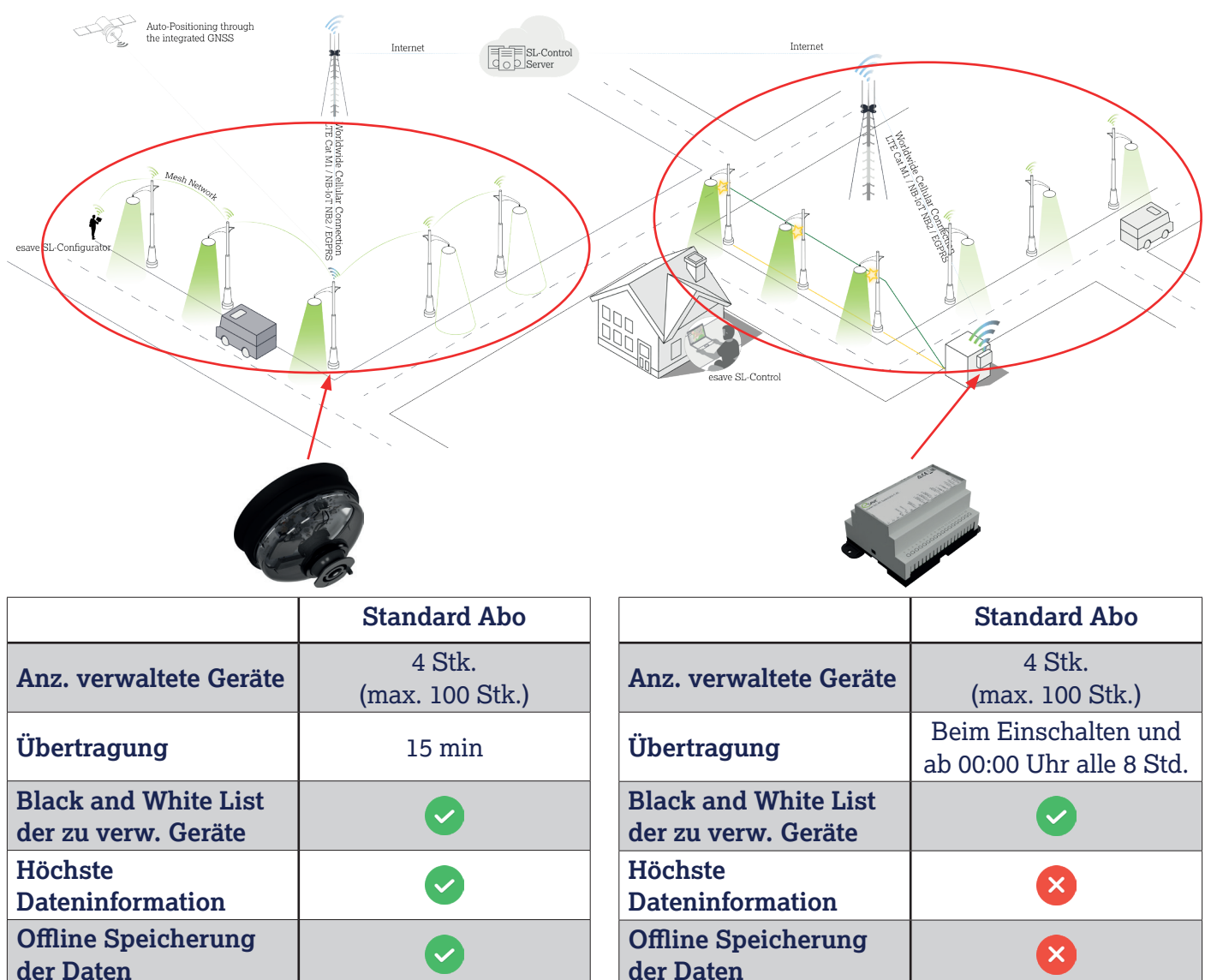

Total 18 Credits

 $\mathbf{x}$ 

 $\boldsymbol{\times}$ 

 $\boldsymbol{\mathsf{x}}$ 

**Energiedaten in** 

**Verkehrsdaten in** 

**Wetterdaten in** 

**Credits pro Jahr** 3x 6 Credits

**Echtzeit**

**Echtzeit**

**Echtzeit**

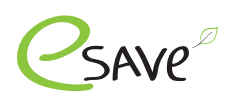

# **Automatischer Modus**

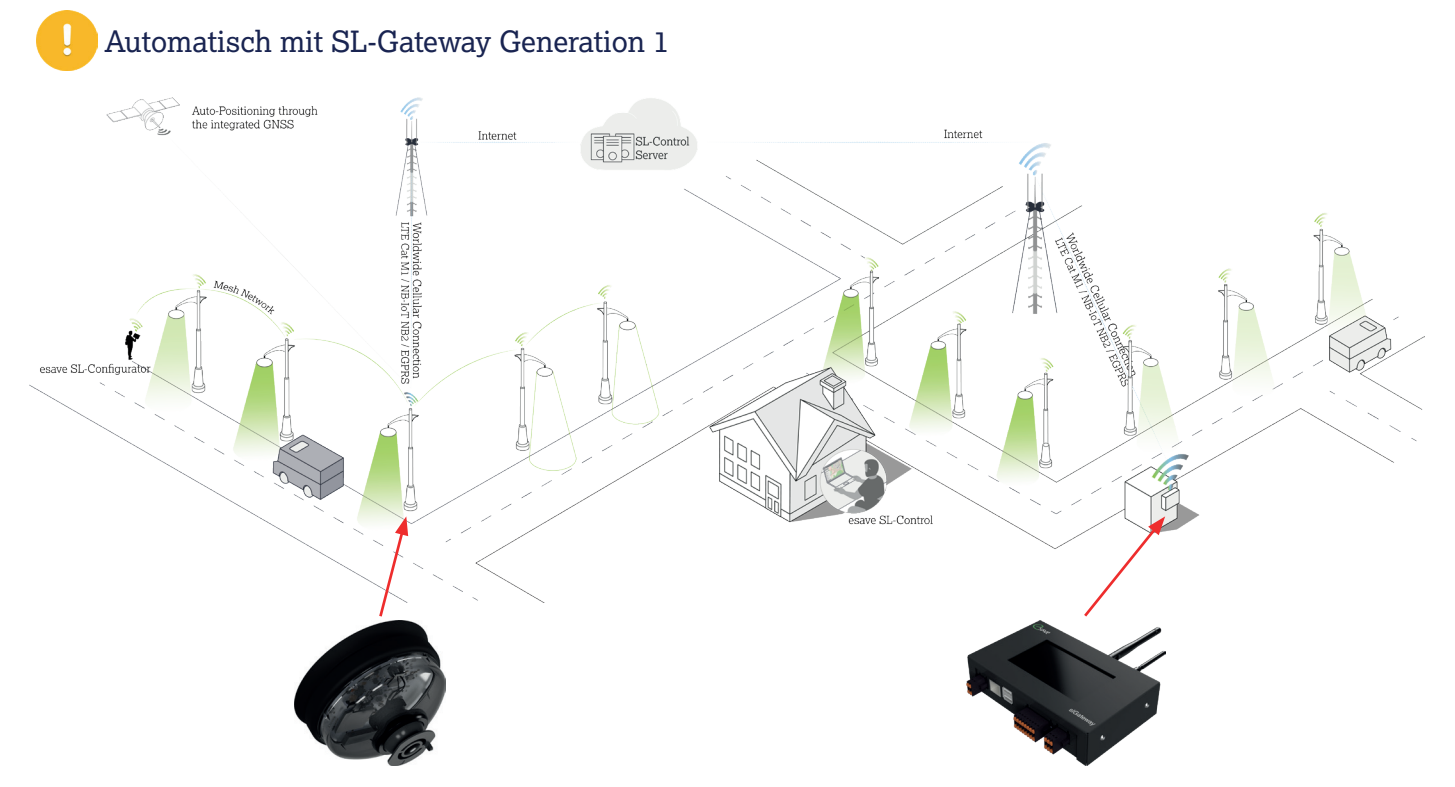

Es kann hier lediglich zwischen dem Abo Light oder Standard ausgewählt werden. Eine Mischung der beiden Abos ist nicht möglich.

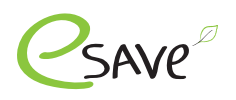

# **Credits hinzufügen**

Auf der esave Webseite unter folgendem Link, das Formular zur "Credits hinzufügen" ausfüllen. Hier ausfüllen 1.

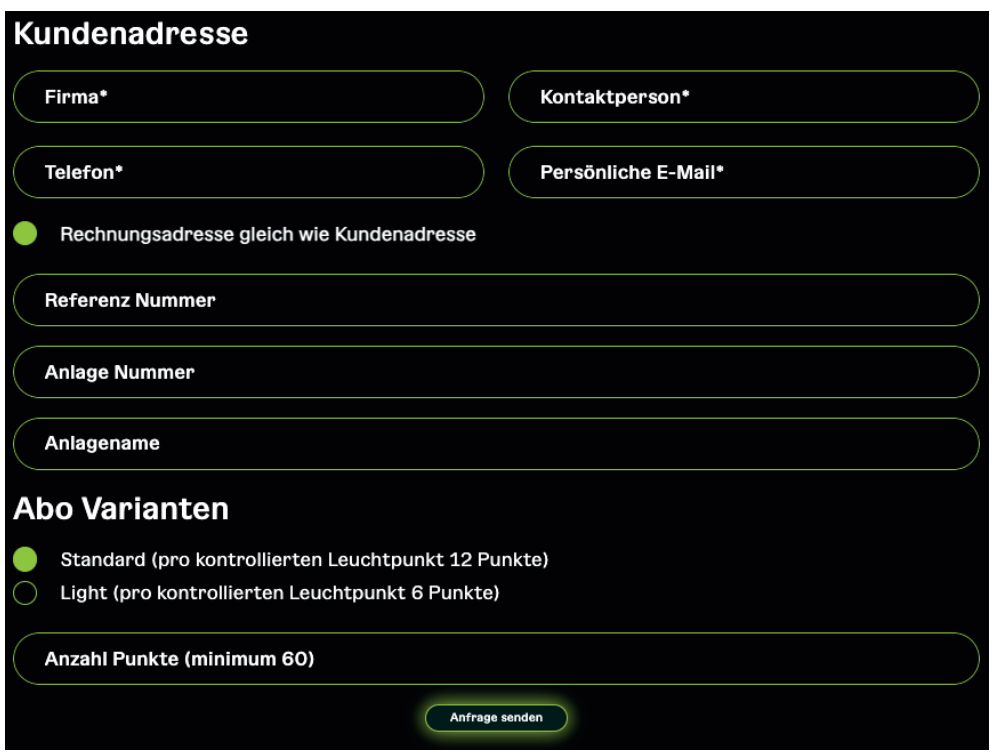

## **Zahlungsbedingung: 15 Tage Netto**

- Nach erhalt des Auftrages, wird diese innerhalb von 24 Std. bearbeitet. Sobald die Credits der Anlage gutgeschrieben wurden, wird der Kunde darüber informiert. 2.
- Die hinterlegte Rechnungsadresse bekommt die Rechnung per Mail zugeschickt. Wird diese nicht innerhalb der 15 Tage beglichen, werden die Credits abgezogen. 3.

## **Zahlungsbedingung: Vorauskasse**

- Die Rechnungsadresse bekommt die Rechnung per Mail zugeschickt. Diese muss zuerst bezahlt werden. Wurde die Rechnung beglichen, werden die Credits gutgeschrieben. 2.
- Sobald die Credits der gewünschten Anlage gutgeschrieben wurden, wird der Kunde darüber informiert. 3.

## **Wo finde ich die Anlage Nr.**

- Loggen Sie sich auf der SL-Control Webplatform ein. Login 1.
- 2. Öffnen Sie Ihre oder die gewünschte Anlage
- 3. Die Anlage Nr. ist in der URL ersichtlich

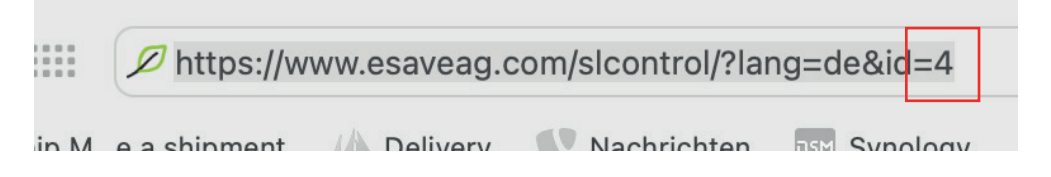

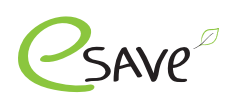

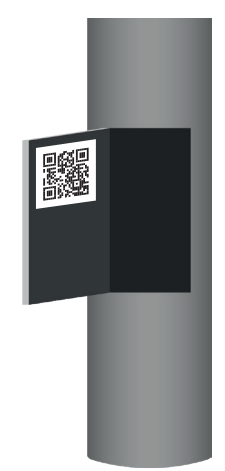

## **1. QR-Code Labels**

SLC-Controller werden immer mit mindestens 3 QR-Code Labels ausgeliefert:

- ‣ Das erste Label befindet sich bereits auf dem Device
- ‣ Das zweite Label empfehlen wir, direkt an der Leuchte anzubringen
- ‣ Das dritte Label kann z. B. in der Servicetür des Masten angebracht werden

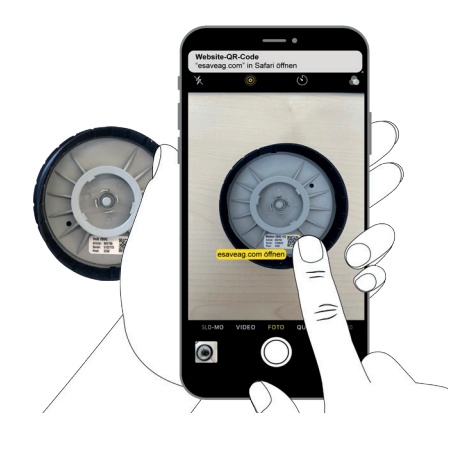

# **2. QR-Code scannen**

Kamera App oder QR Code Scanner App benutzen, um den dazugehörigen Link zu öffnen

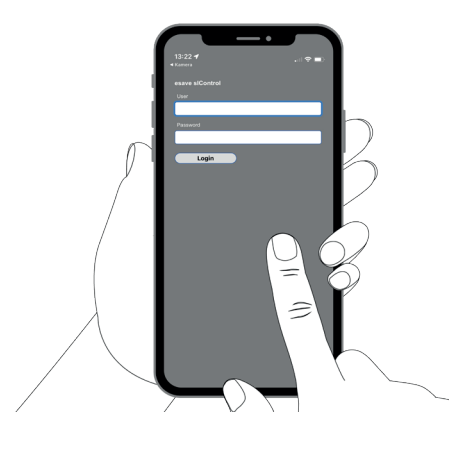

# **3. Beim SL-Control anmelden**

Um die Inbetriebnahme zu starten, muss man sich mit dem esave SL-Control Login anmelden.

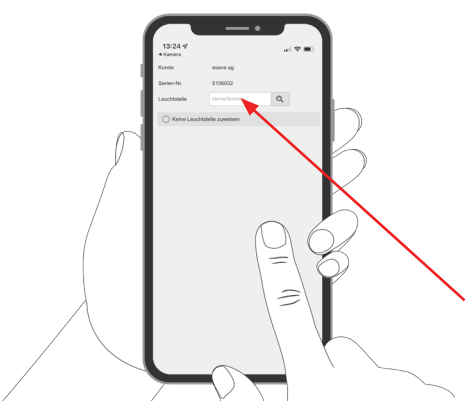

## **4. Leuchtstelle zuweisen**

Wie gewohnt, kann ein Controller der Leuchtstelle zugeordnet werden. Bei den Cellular Controller, ist es möglich diesen Punkt zu überspringen.

Leuchtstell Nr. eintragen

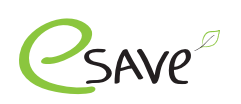

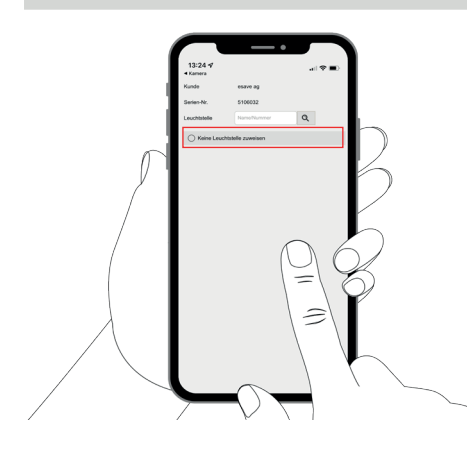

## **5. keine Leuchtstelle zuweisen**

Wird der Punkt "Keine Leuchtstelle zuweisen" ausgewählt, so kann Punkt 4 übersprungen werden.

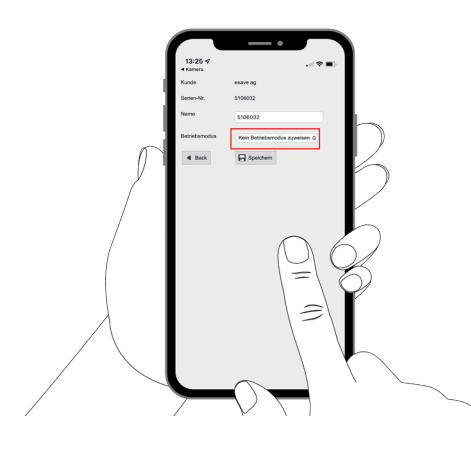

## **6. Optional: Betriebsmodus zuweisen**

Betriebsmodus, welche in der Webplatform SL-Control erstellt wurden, können hier dem Strassenleuchtencontroller direkt zugewiesen werden.

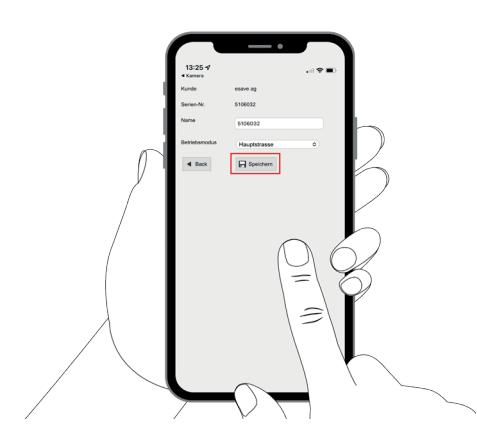

#### **7. Einstellungen speichern**

Mit "Speichern" werden die ganzen Einstellungen gespeichert und es kann mit der nächsten Leuchte weiter gemacht werden.